### **Sumário**

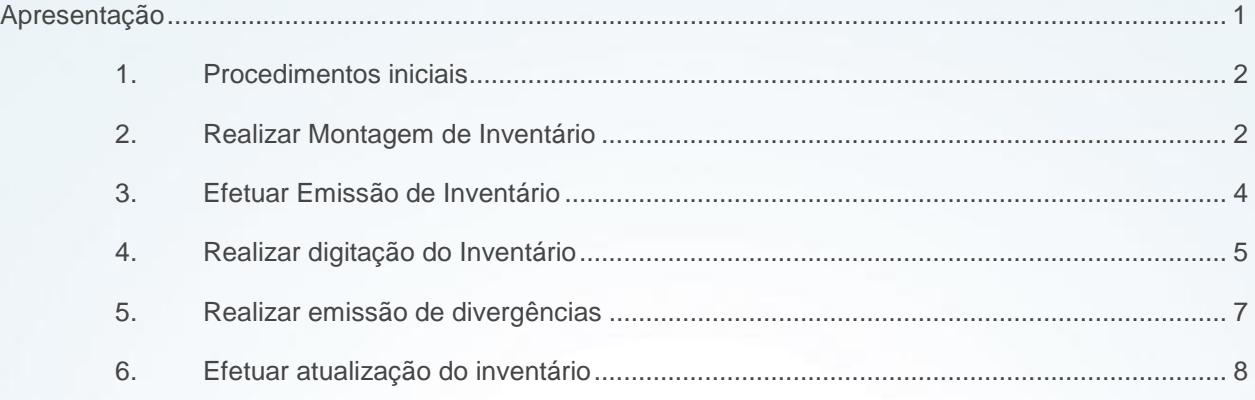

### <span id="page-0-0"></span>**Apresentação**

O Inventário Rotativo trata-se de um processo de checagem das quantidades por meio da checagem das quantidades em estoques por meio da contagem de porções do estoque, em uma base contínua, ou seja, é um processo que realiza contagens regulares, mas não conta a totalidade dos estoques em apenas um evento.

Este tutorial descreve os procedimentos necessários para a manutenção deste inventário rotativo realizada na rotina **1147** – Manutenção de Inventário Rotativo.

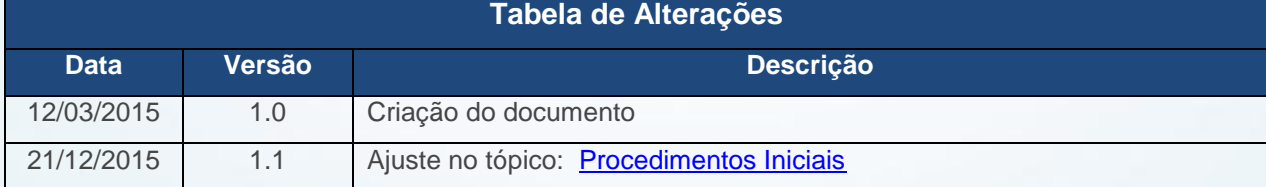

**Abaixo, descrição da criação e das últimas alterações efetuadas no documento.**

© Todos os direitos reservados. – PC Sistemas – v. 1.1 - Data 22/12/2015 Página **1** de 11

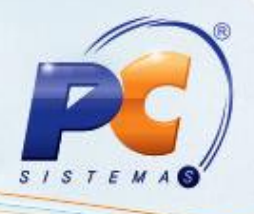

#### <span id="page-1-0"></span>**1. Procedimentos iniciais**

Antes de iniciar a manutenção do inventário rotativo, acesse a rotina **530** – Permitir Acesso a Rotina, marque/desmarque as permissões para a rotina **1147** conforme necessidade.

**Importante**: todo processo de inventário exige-se que não haja saldo em reserva, bloqueios que não sejam por avarias ou pendências e que não ocorram movimentações no estoque, sem antes atualizar o inventário pela rotina **1147**, aba **Atualizar Inventário**. Caso contrário, todo o inventário poderá ser comprometido, com mensagens que interromperão o prosseguimento de sua atualização.

#### <span id="page-1-1"></span>**2. Realizar Montagem de Inventário**

Para efetuar manutenção de inventário siga os procedimentos abaixo:

2.1 Acesse a rotina **1147** – Manutenção de Rotativo e selecione a aba **Montar Inventário**;

2.2 Clique o botão **Novo**;

© Todos os direitos reservados. – PC Sistemas – v. 1.1 - Data 22/12/2015 Página **2** de 11

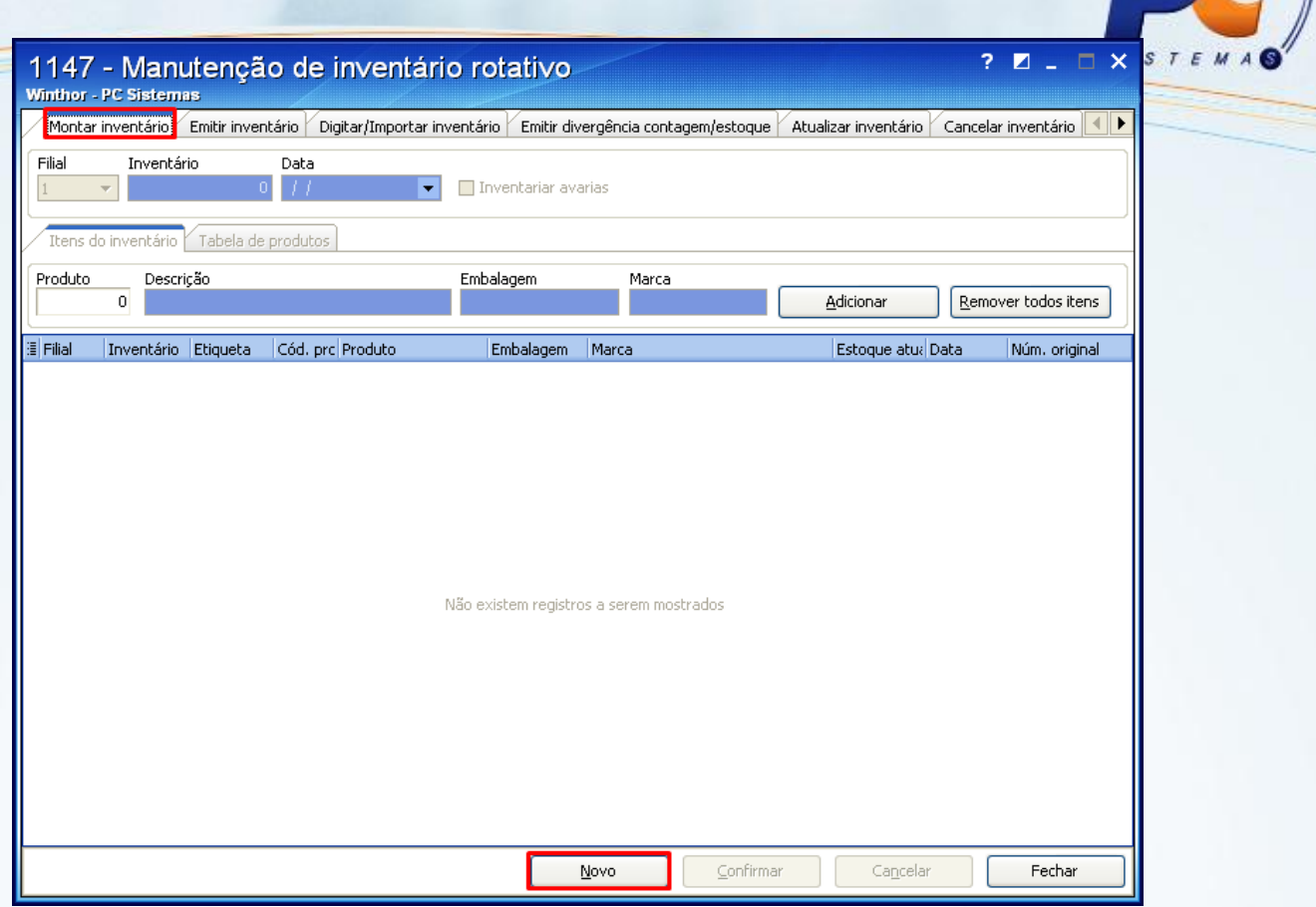

2.3 Informe o(s) código(s) do(s) **Produto**(s) a ser inventariado e clique **Adicionar**. Em seguida clique **Confirmar**;

© Todos os direitos reservados. – PC Sistemas – v. 1.1 - Data 22/12/2015 Página **3** de 11

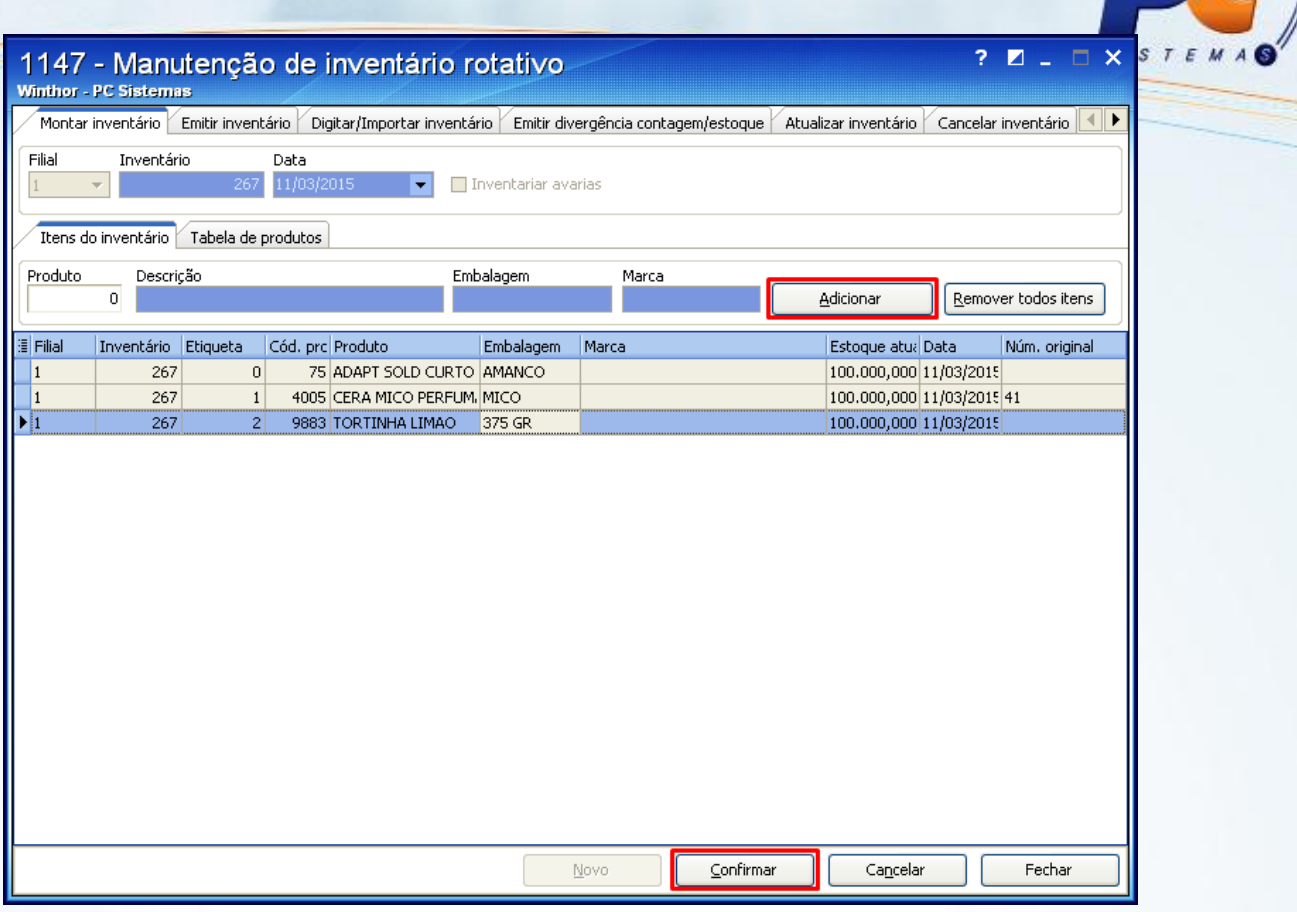

### <span id="page-3-0"></span>**3. Efetuar Emissão de Inventário**

- 3.1 Selecione a aba **Emitir inventário** e informe o número do **Inventário**.
- 3.2 Preencha os demais filtros conforme necessidade;

© Todos os direitos reservados. – PC Sistemas – v. 1.1 - Data 22/12/2015 Página **4** de 11

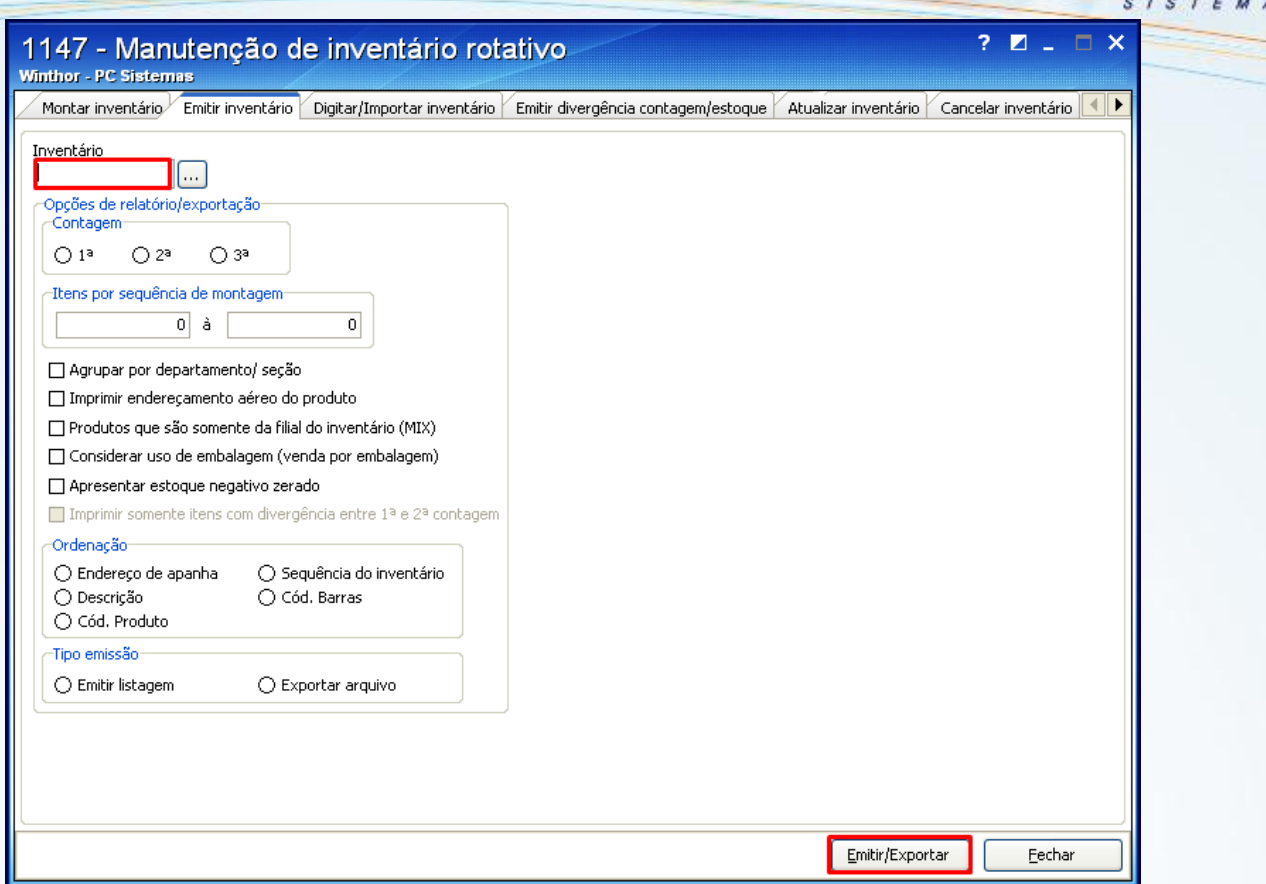

3.3 Será apresentada a tela **Impressão**, marque a opção desejada e clique **Confirmar**;

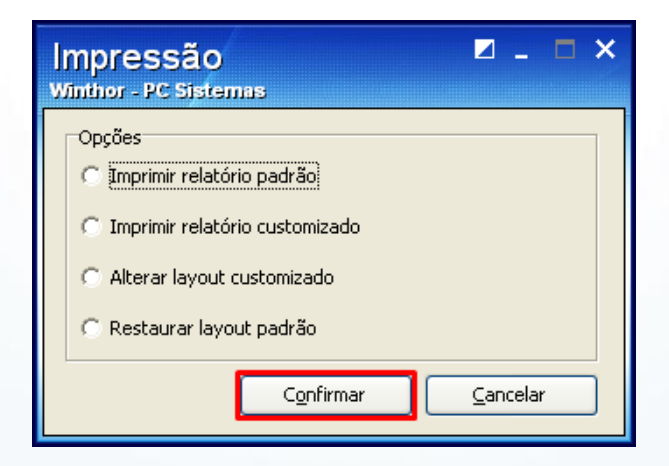

### <span id="page-4-0"></span>**4. Realizar digitação do Inventário**

Para realizar a digitação do inventário siga as orientações abaixo:

4.1 Selecione a aba **Digitar/Importar Inventário**, sub-aba **Digitar Inventário** e informe o código do **Inventário**;

© Todos os direitos reservados. – PC Sistemas – v. 1.1 - Data 22/12/2015 Página **5** de 11

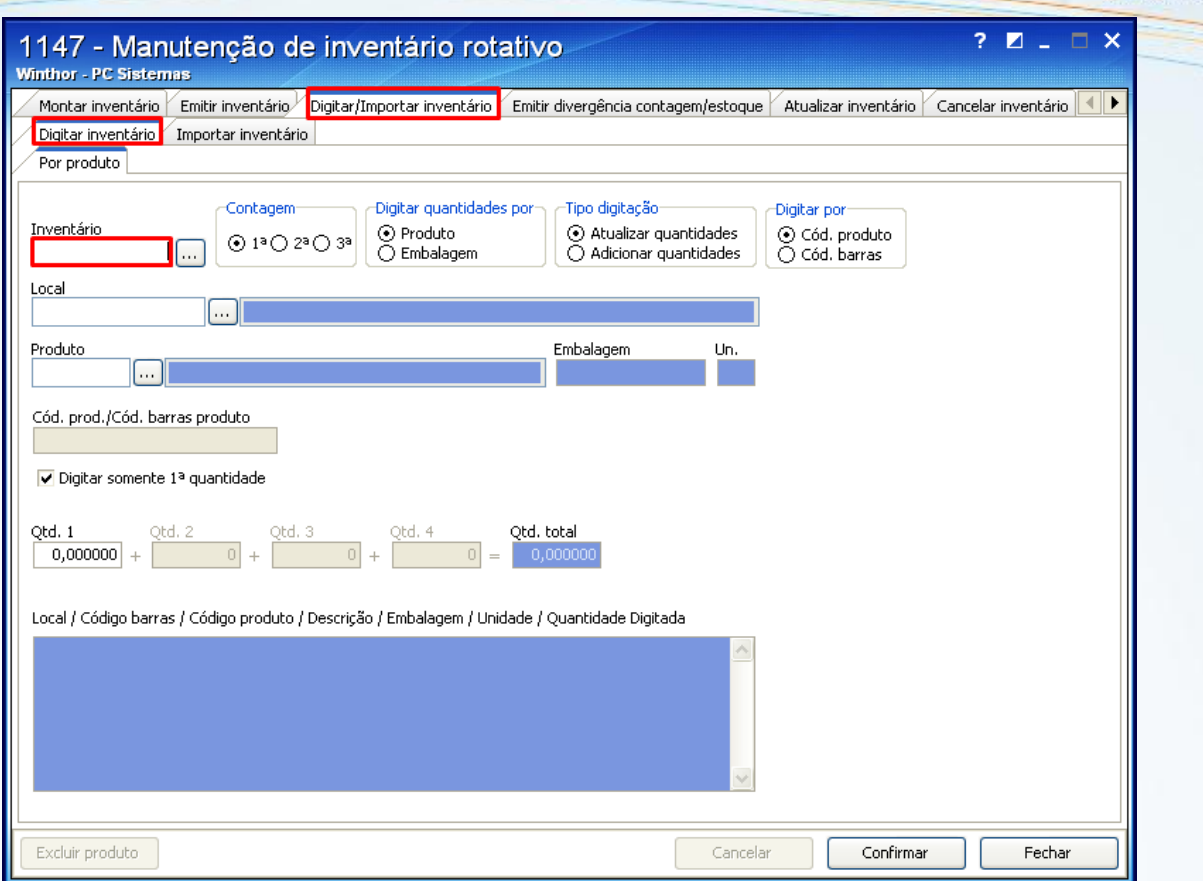

4.2 Digite o código do **Produto** e marque a opção **Digitar somente 1ª quantidade**;

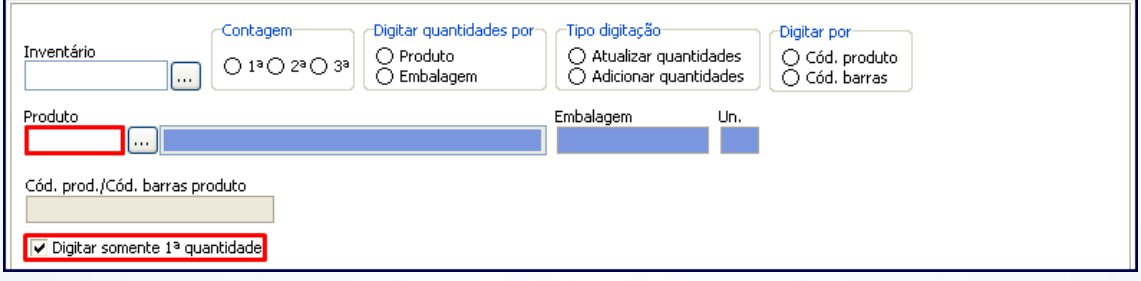

4.3 Preencha o campo **Qtd.1** e clique **Confirmar**;

© Todos os direitos reservados. – PC Sistemas – v. 1.1 - Data 22/12/2015 Página **6** de 11

Capacitação Continuada: A PC Sistemas disponibiliza soluções em treinamento, através de modalidades de ensino que vão ao encontro da necessidade específica do cliente, buscando satisfazer seu objetivo na relação de investimento x benefício. São oferecidos cursos presenciais e à distância. Os treinamentos presenciais podem ser ministrados em todos os Centros de Treinamentos da PC ou na empresa do cliente (In Loco). Conheça nossos programas de capacitação continuada, acessando o site www.treinamentopc.com.br/

RQ.GBC.001 v.1.2

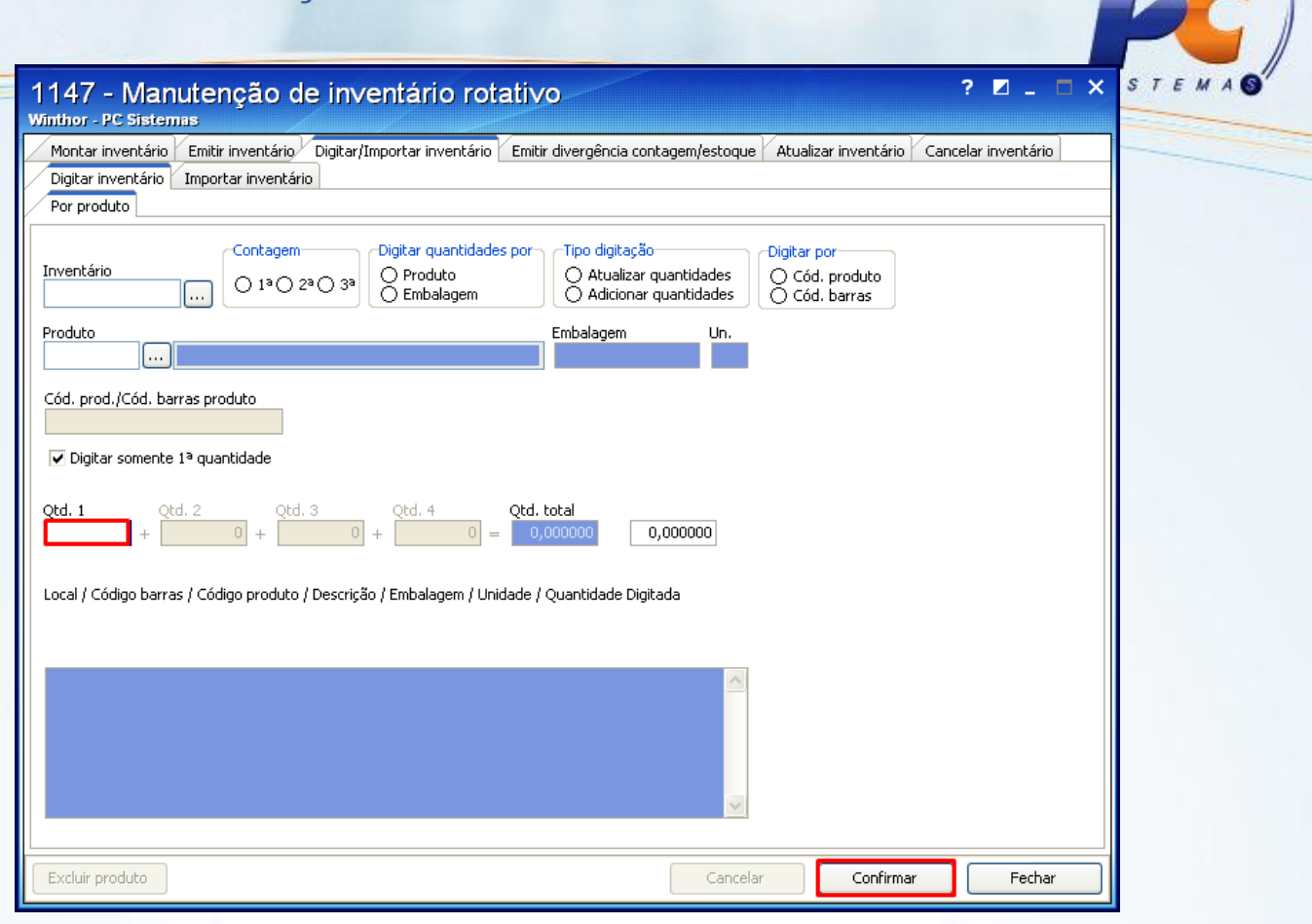

**Observação**: o botão **Excluir produto** poderá ser utilizado para excluir produtos do inventário apenas quando não houver digitação para o devido produto

### <span id="page-6-0"></span>**5. Realizar emissão de divergências**

Para emitir divergências realize os procedimentos a seguir:

© Todos os direitos reservados. – PC Sistemas – v. 1.1 - Data 22/12/2015 Página **7** de 11

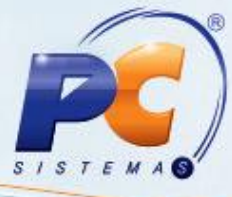

5.1 Selecione a aba **Emitir divergência contagem/estoque** e informe o código do **Inventário**;

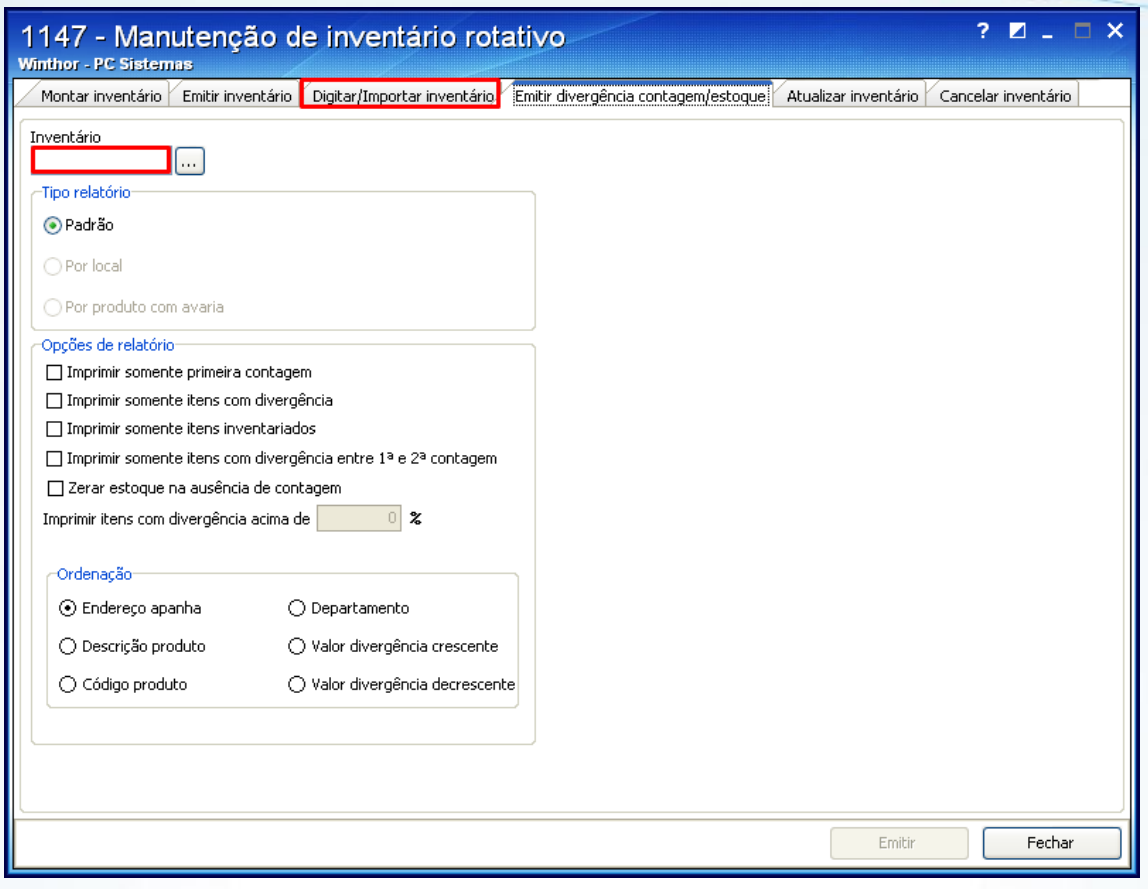

5.2 Selecione os filtros conforme necessidade logística;

**Observação**: o campo **Imprimir itens com divergência acima de** deve estar zerado para emissão de qualquer divergência.

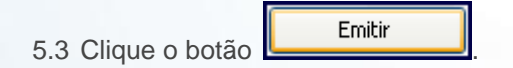

#### <span id="page-7-0"></span>**6. Efetuar atualização do inventário**

Para atualizado inventário siga as orientações abaixo:

© Todos os direitos reservados. – PC Sistemas – v. 1.1 - Data 22/12/2015 Página **8** de 11

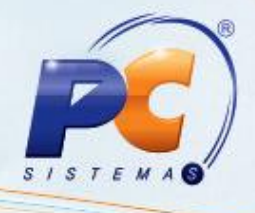

6.1 Selecione a aba **Atualizar Inventário** e informe o número do **Inventário**;

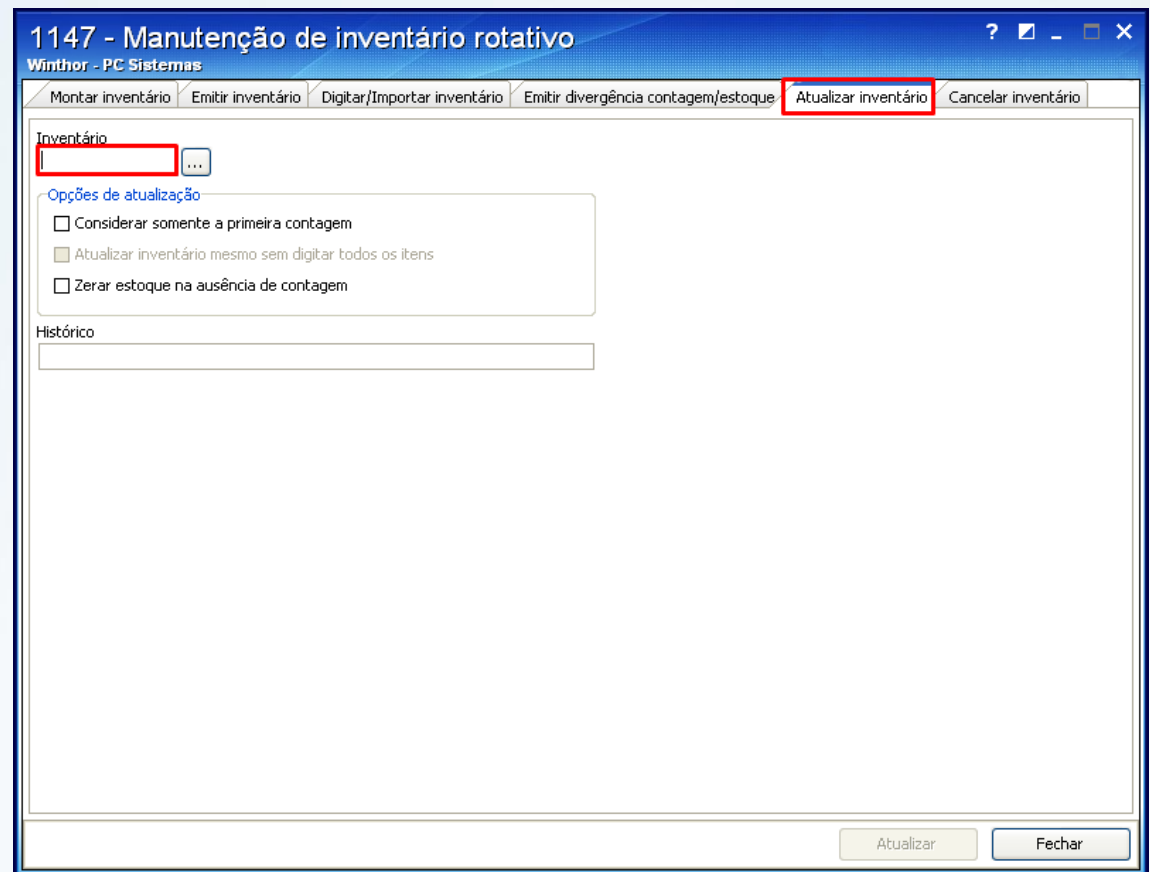

6.2 Marque as opções conforme necessidade;

**Importante**: deve permanecer desmarcada a opção **Atualizar estoque contábil**. Neste caso, será necessário emitir uma nota de simples remessa pela rotina **1188** – Atualização Contábil de

© Todos os direitos reservados. – PC Sistemas – v. 1.1 - Data 22/12/2015 Página **9** de 11

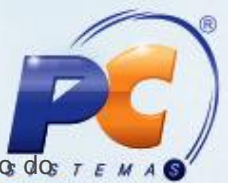

Inventários, para que haja movimentação do estoque contábil de acordo com a movimentação do r gerencial.

6.3 Acione o botão **Atualizar**;

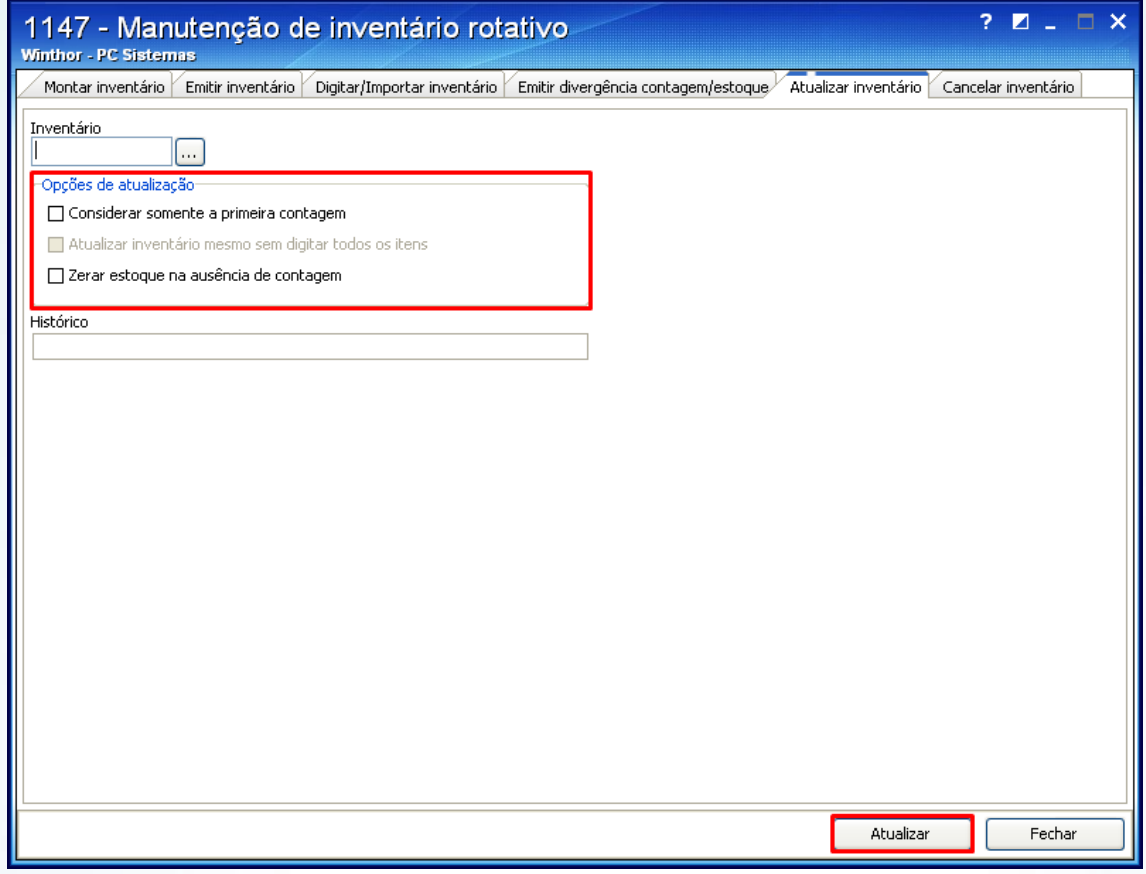

6.4 Será apresentada a seguinte mensagem abaixo, clique **Sim**.

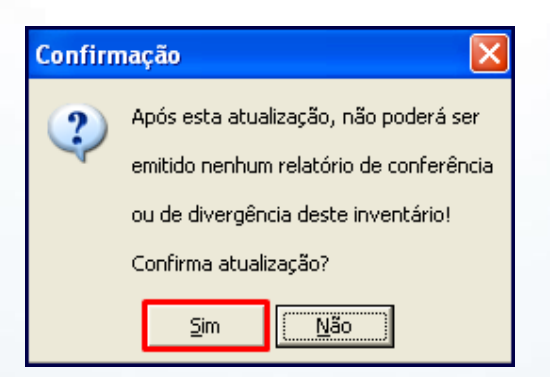

© Todos os direitos reservados. – PC Sistemas – v. 1.1 - Data 22/12/2015 Página **10** de 11

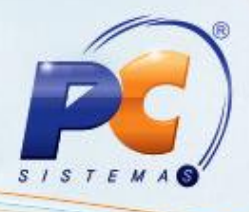

Mantenha o **WinThor Atualizado**, assim você proporciona o crescimento da sua empresa através de soluções criadas especialmente para o seu negócio!

Estamos à disposição para mais esclarecimentos e sugestões.

Fale com a PC: [www.pcsist.com.br](http://www.pcsist.com.br/) Central de Relacionamento - (62) 3250 0210

© Todos os direitos reservados. – PC Sistemas – v. 1.1 - Data 22/12/2015 Página **11** de 11